## VeriMark™ Guard GoDaddy Setup Guide

**12.** You are all set!

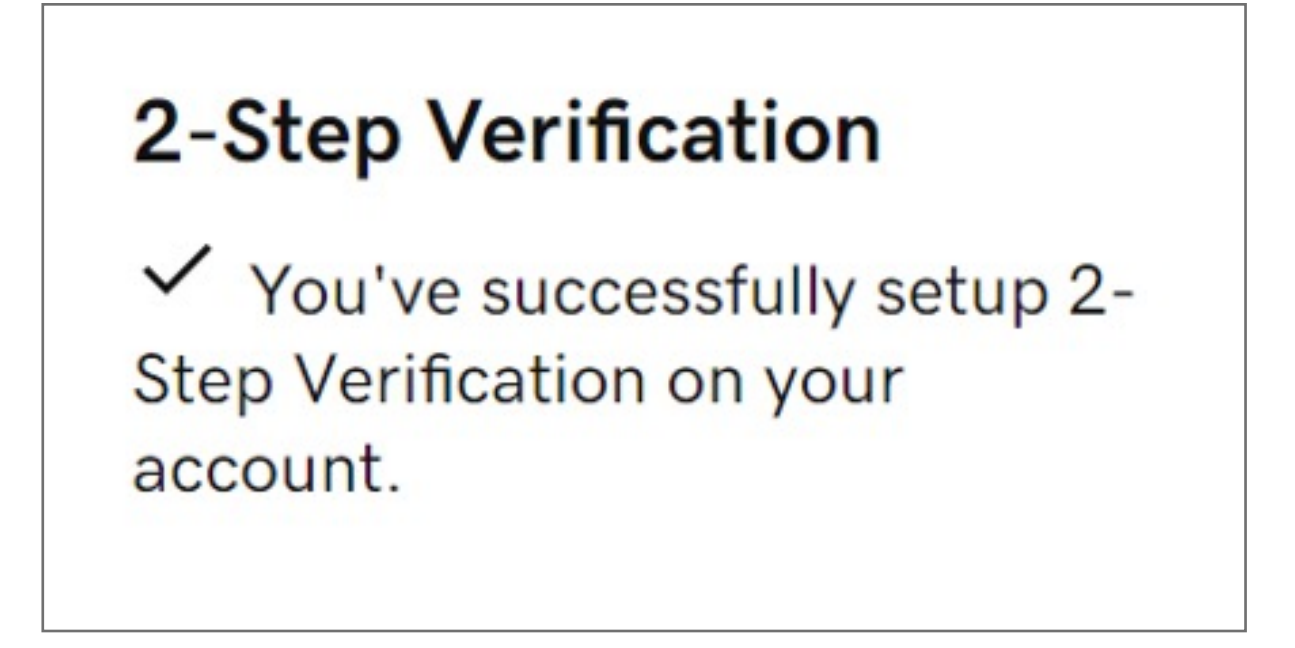

**11.** Click **Next** and follow the onscreen instructions to set up the app as your backup authentication method

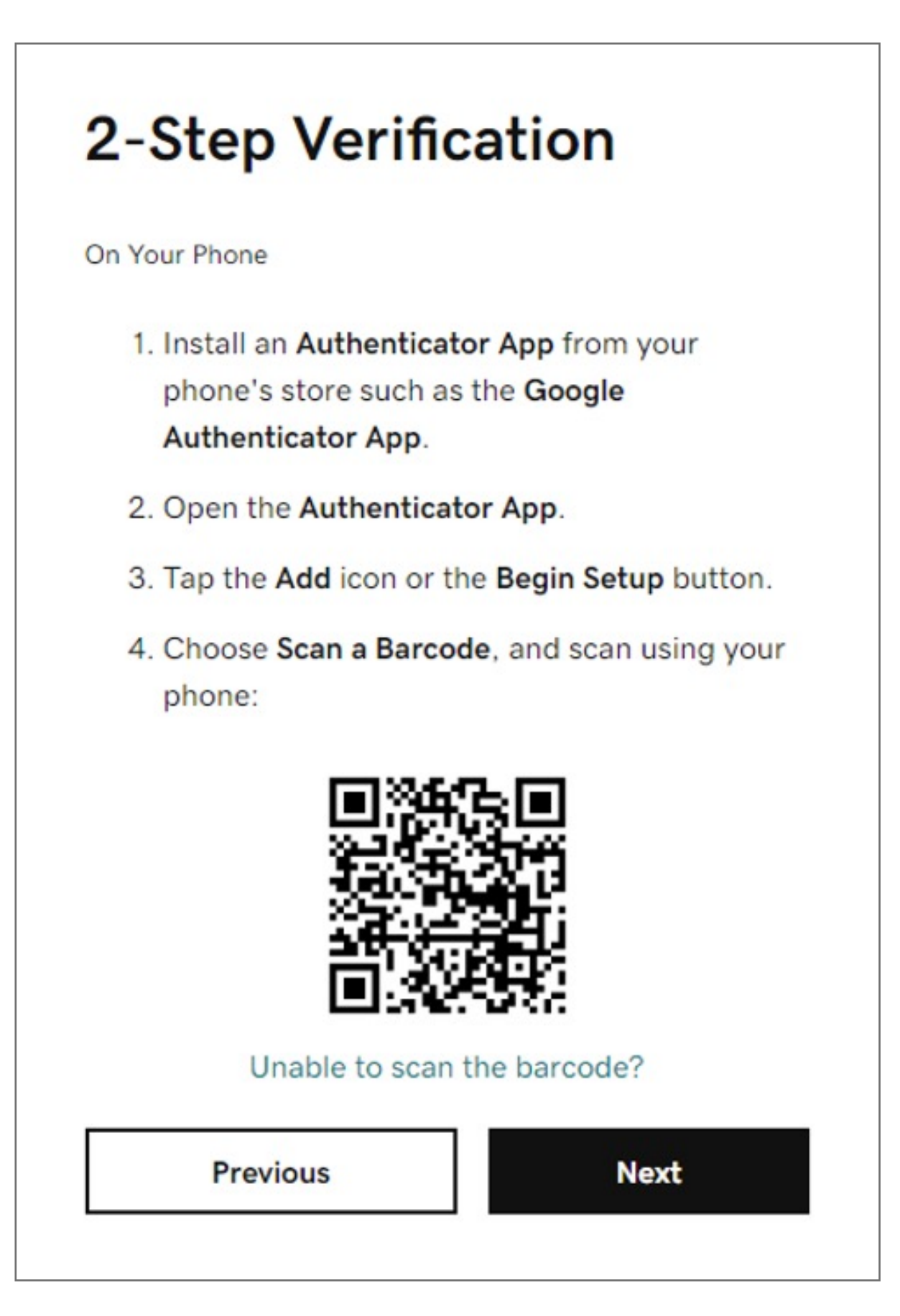

**10.** Choose your additional verification method, select **Authenticator app**

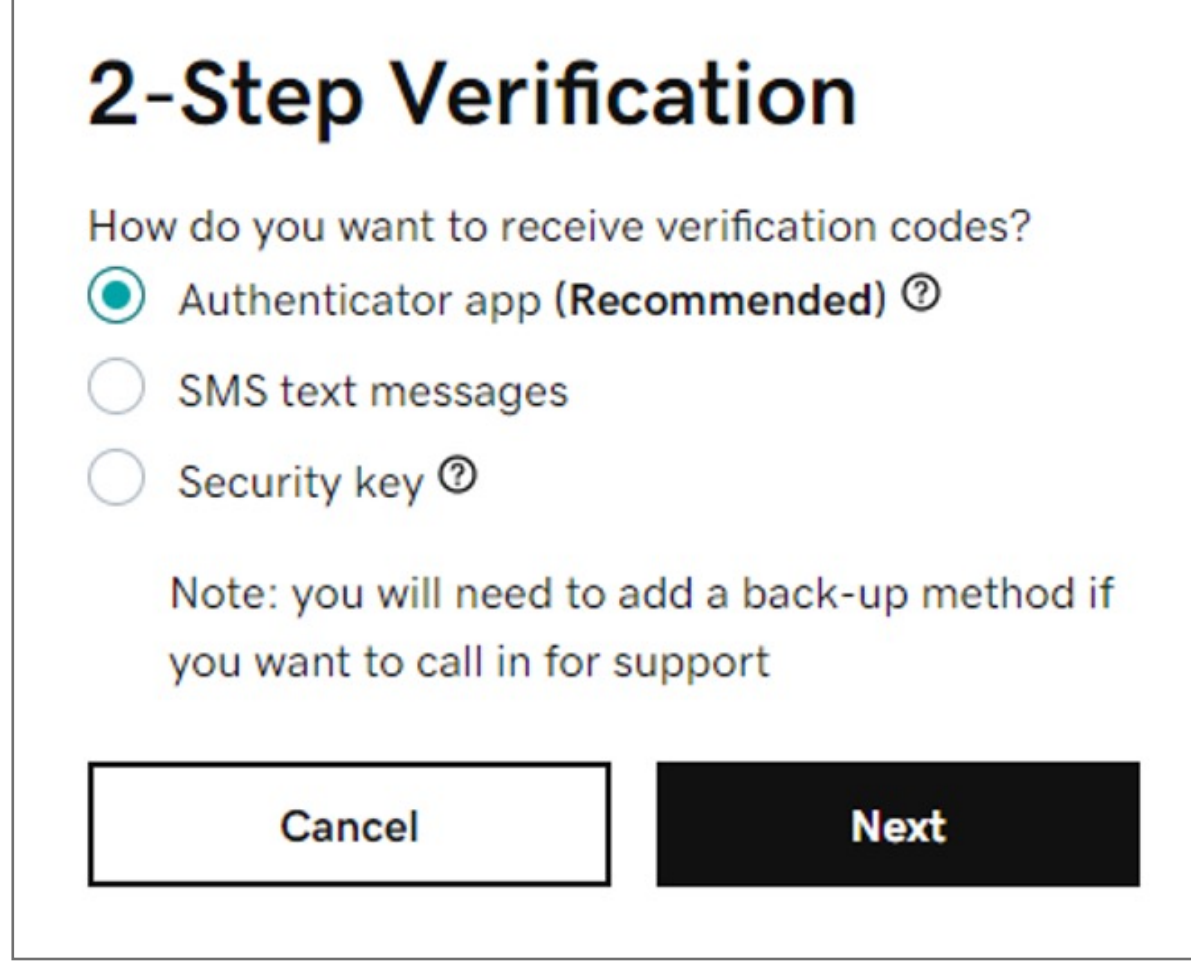

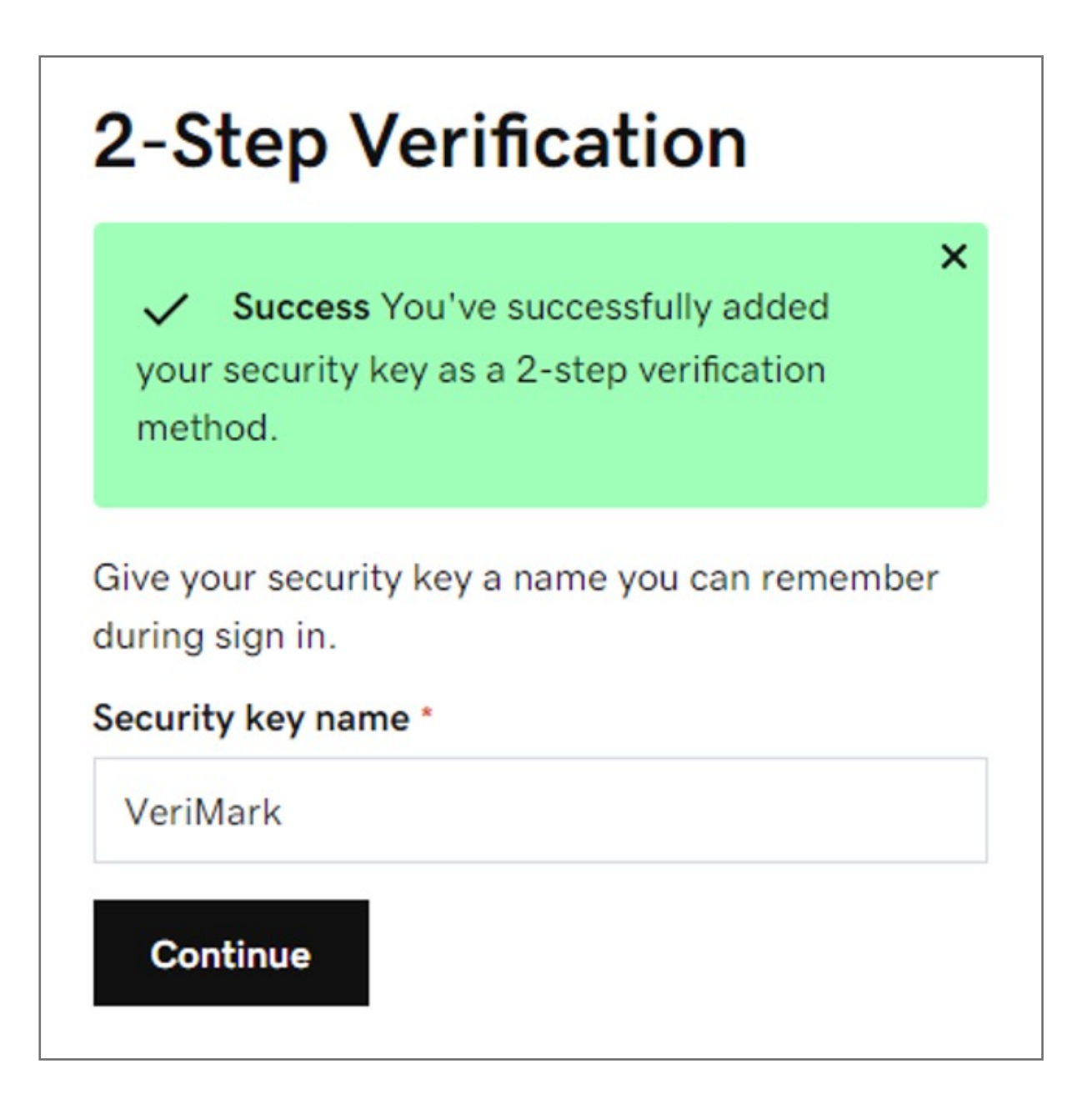

**9.** Click **Add Backup**

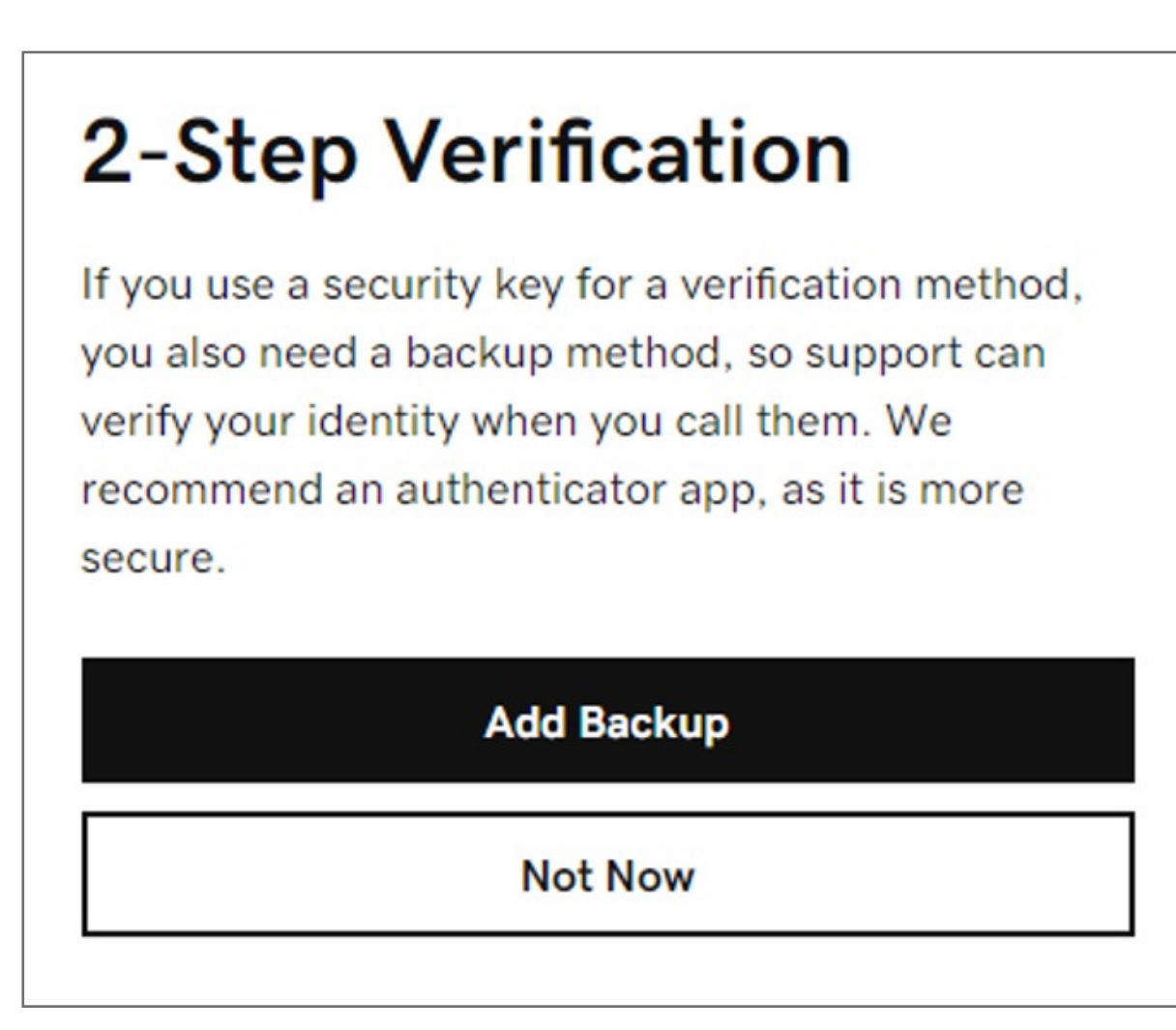

**8.** Click **Next** and follow the onscreen instructions to set up security key

**7.** Below Choose your additional verification method, select **Security Key** and click OK

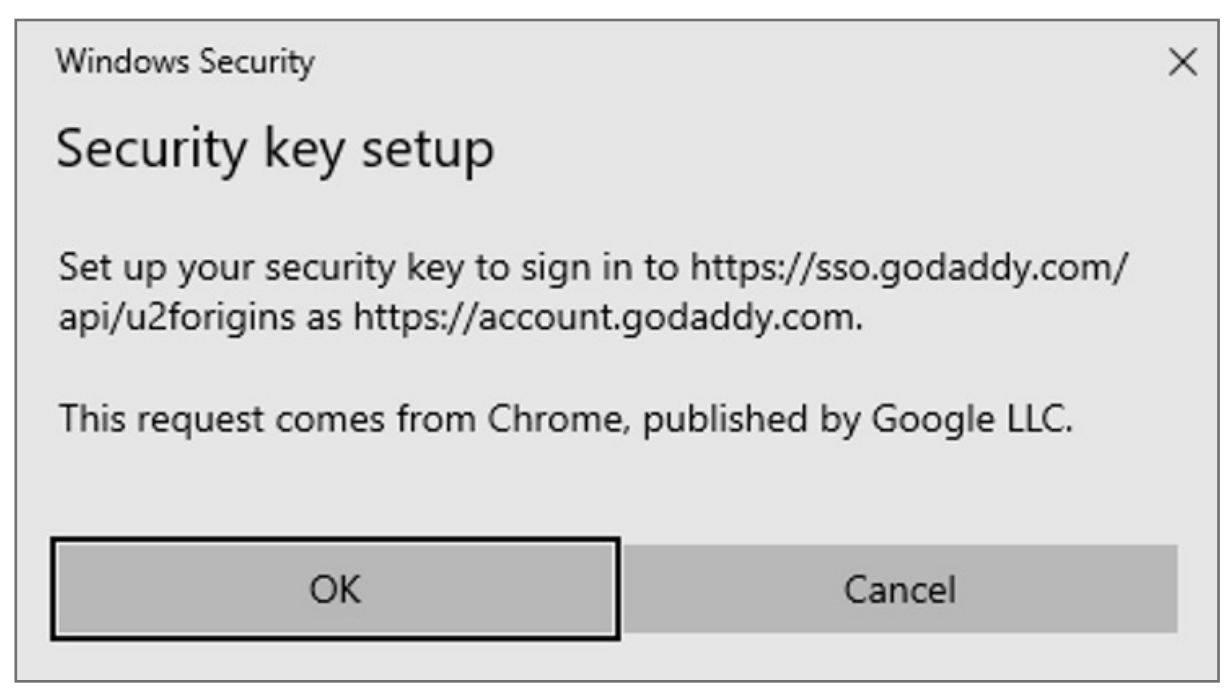

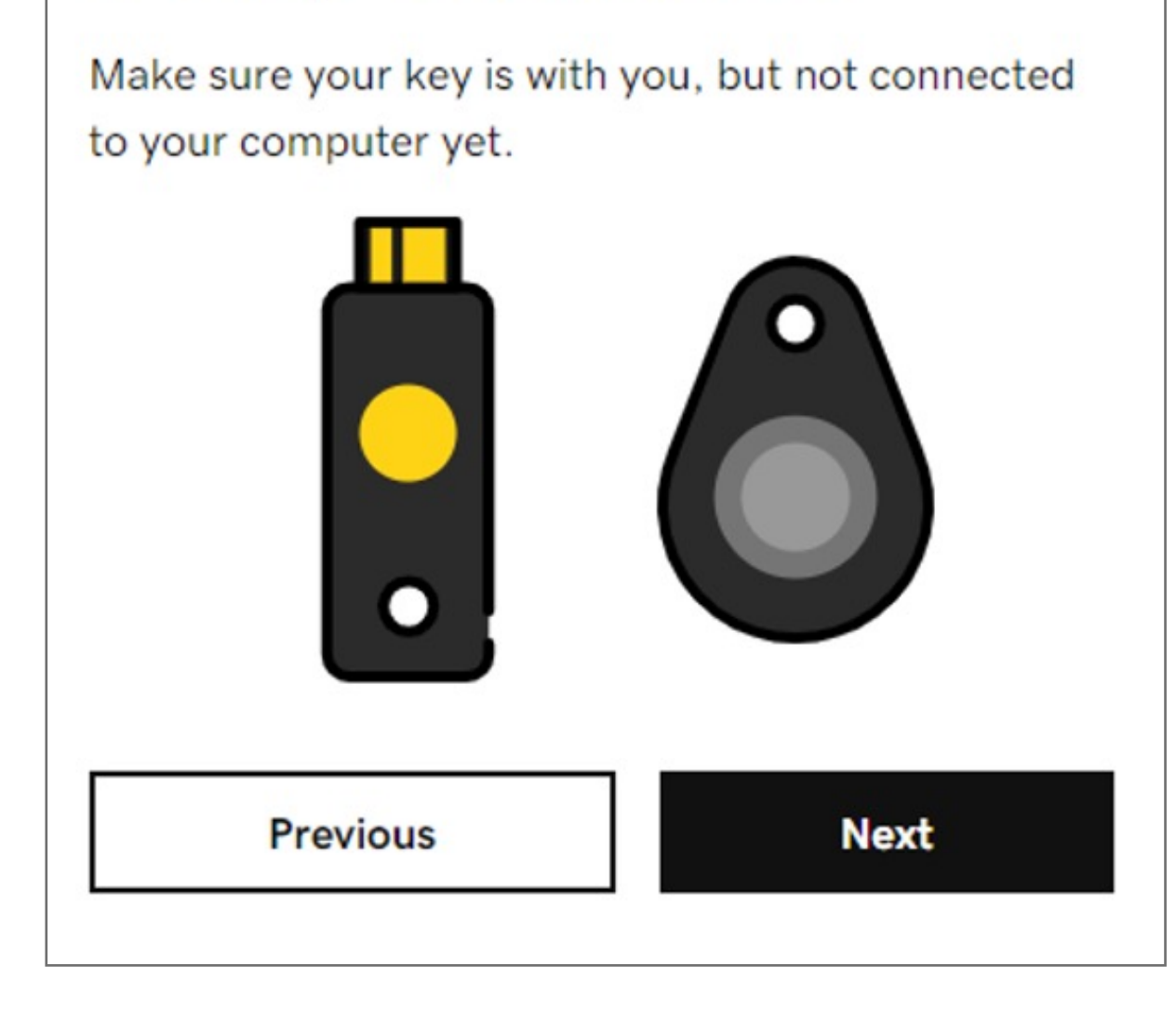

6. Click **Add Backup**

**5.** Click **Next** and then follow the onscreen instructions. Once we verify your key, you'll see a success message.

2-Step Verification

Kensington takes pride in making our comprehensive installation guides easy to follow with simple illustrations and step-by-step instructions. This guide will walk you through setup and help you get to know your VeriMark™ Guard.

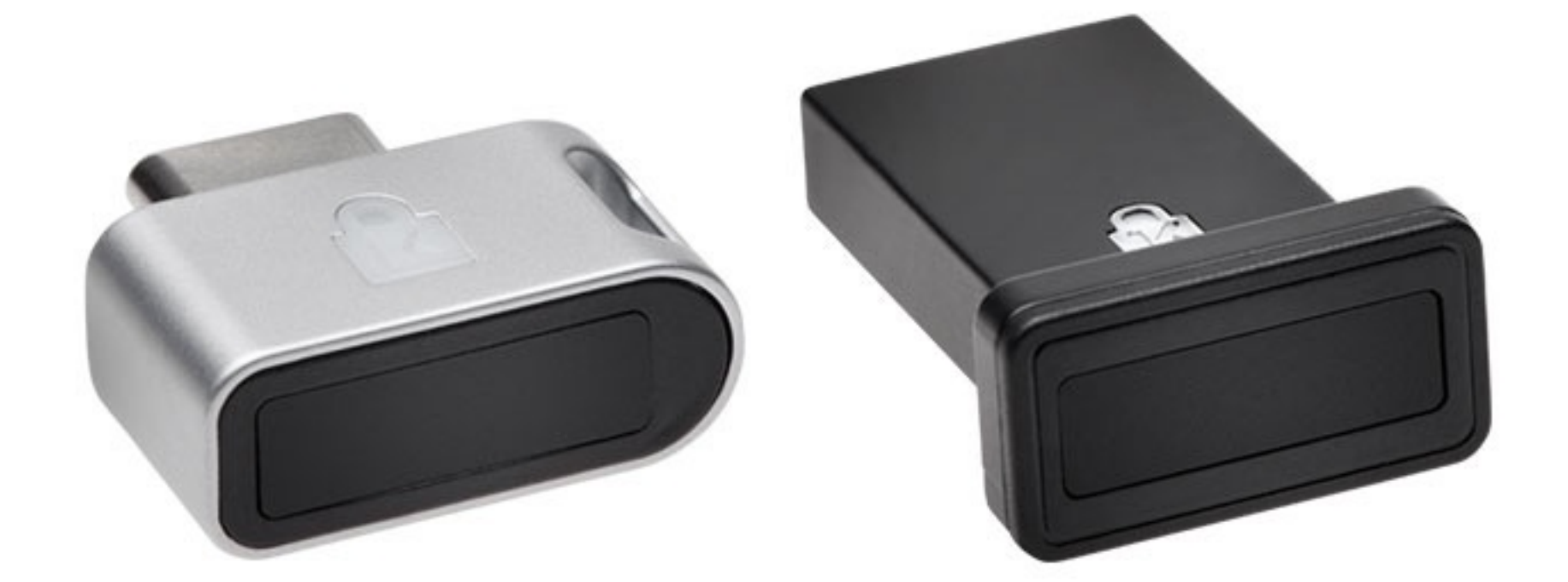

. . . . . . . . . . :::::::::::::::

.....

. . . . . . . . . . . . .

\*\*\*\*\*\*\*\*\*\*\*\*\*\*\*\*\*\*\*\*\*\*\*\*\*\*\*\*\*\*\*\*\*\*\*\*\* 

esc

 $\sim$ 

ED

**4. Select** how do you want to receive verification codes, select **Security key** and select when you want to use 2-step verification. **Select Every login**. Then click **Next**.

• Have your VeriMark™ security key nearby, but don't connect it yet.

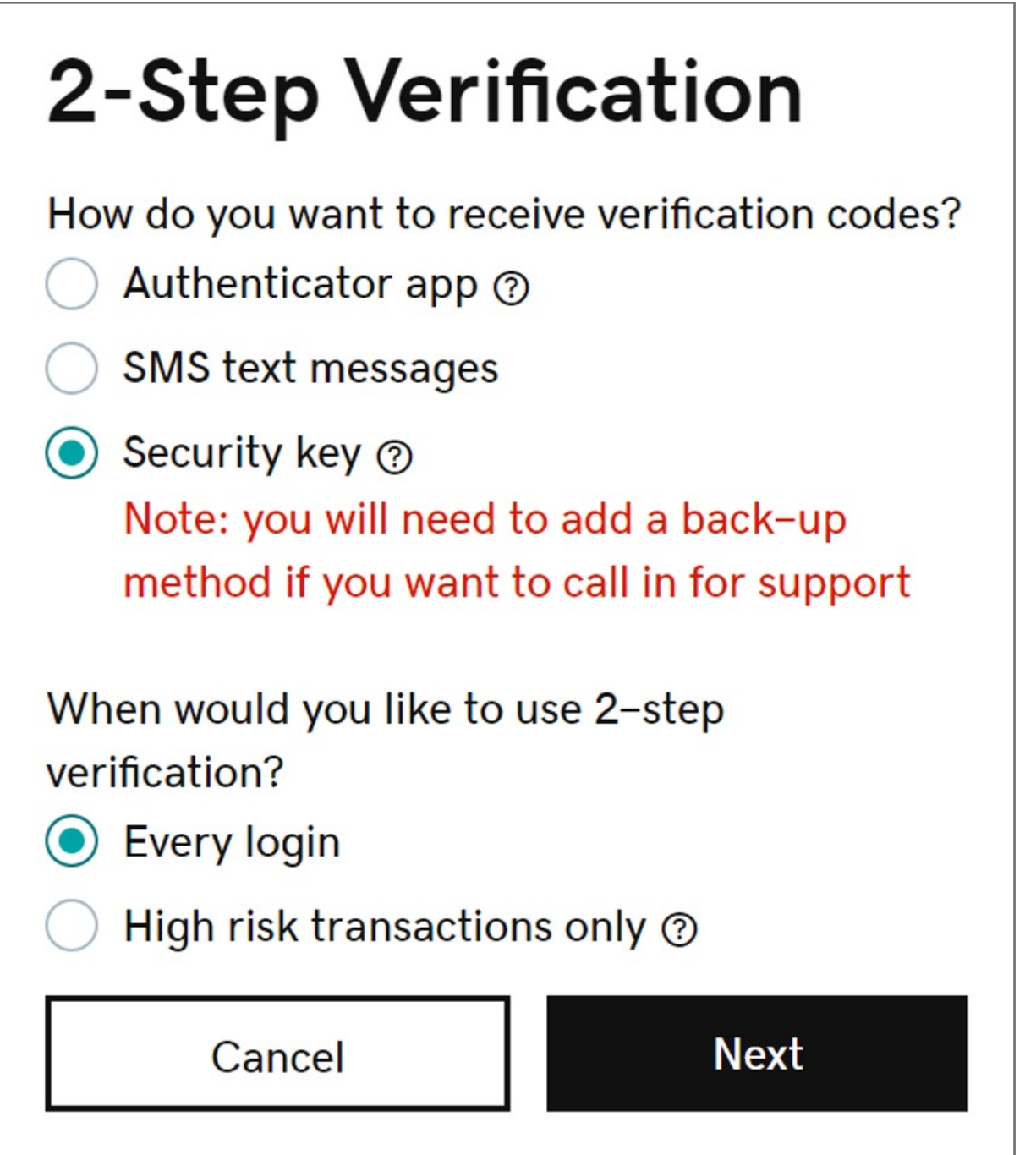

## **3.** In the **2-Step** Verification section, click **Add Verification**

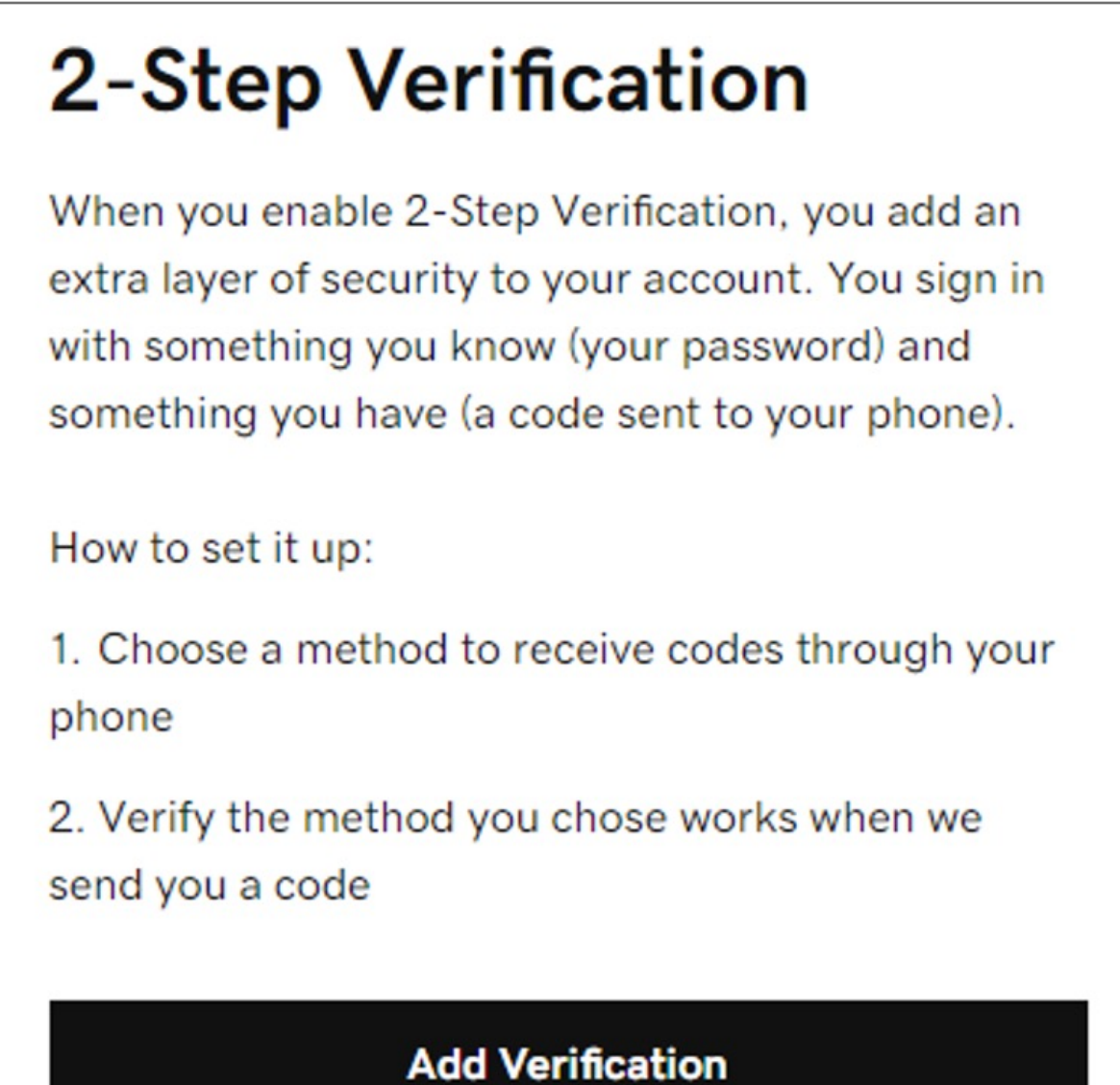

**2.** Under **Account settings** click on **Login & Pin**

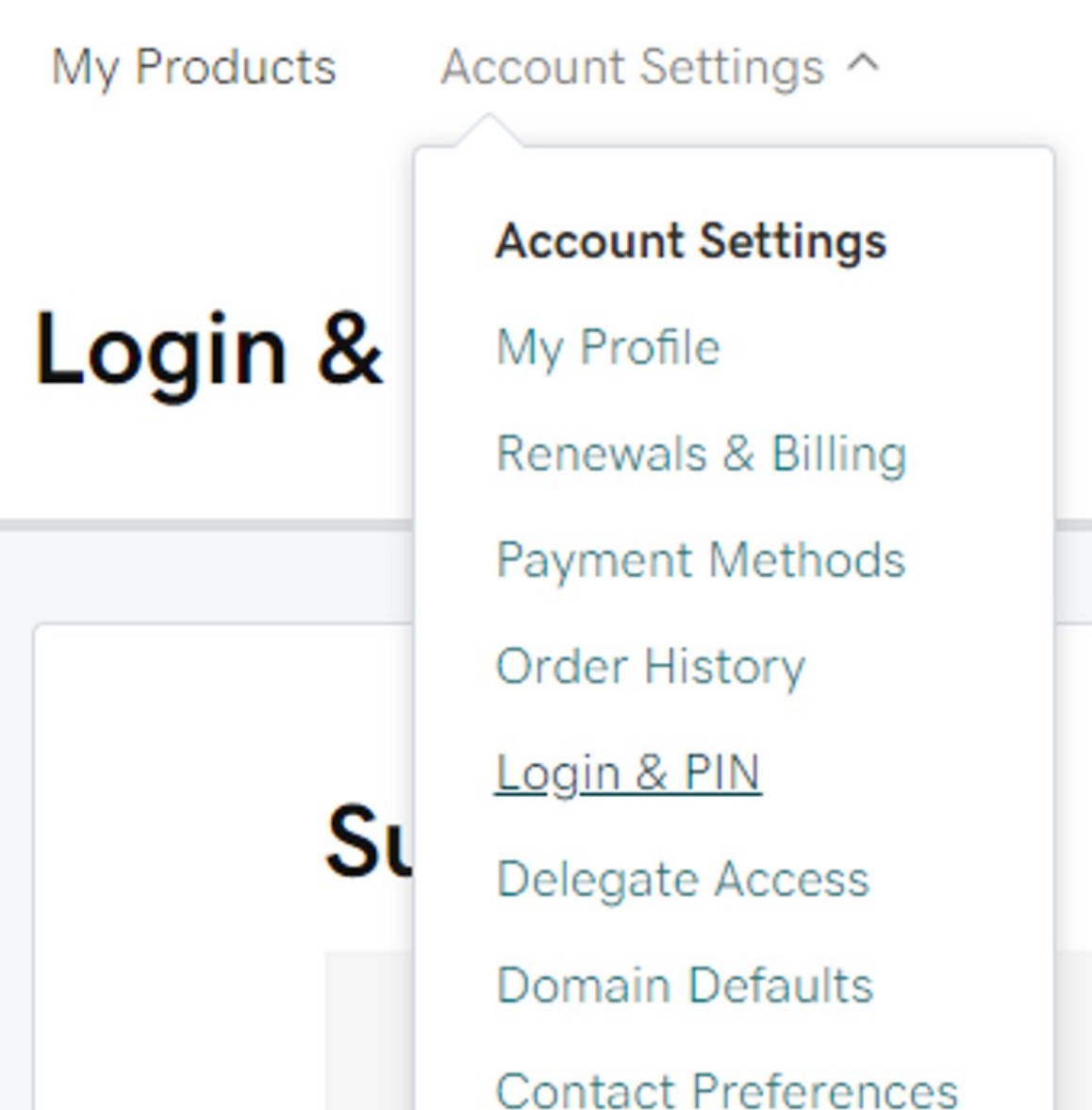

**1.** Go to your GoDaddy and **login** using your username and password

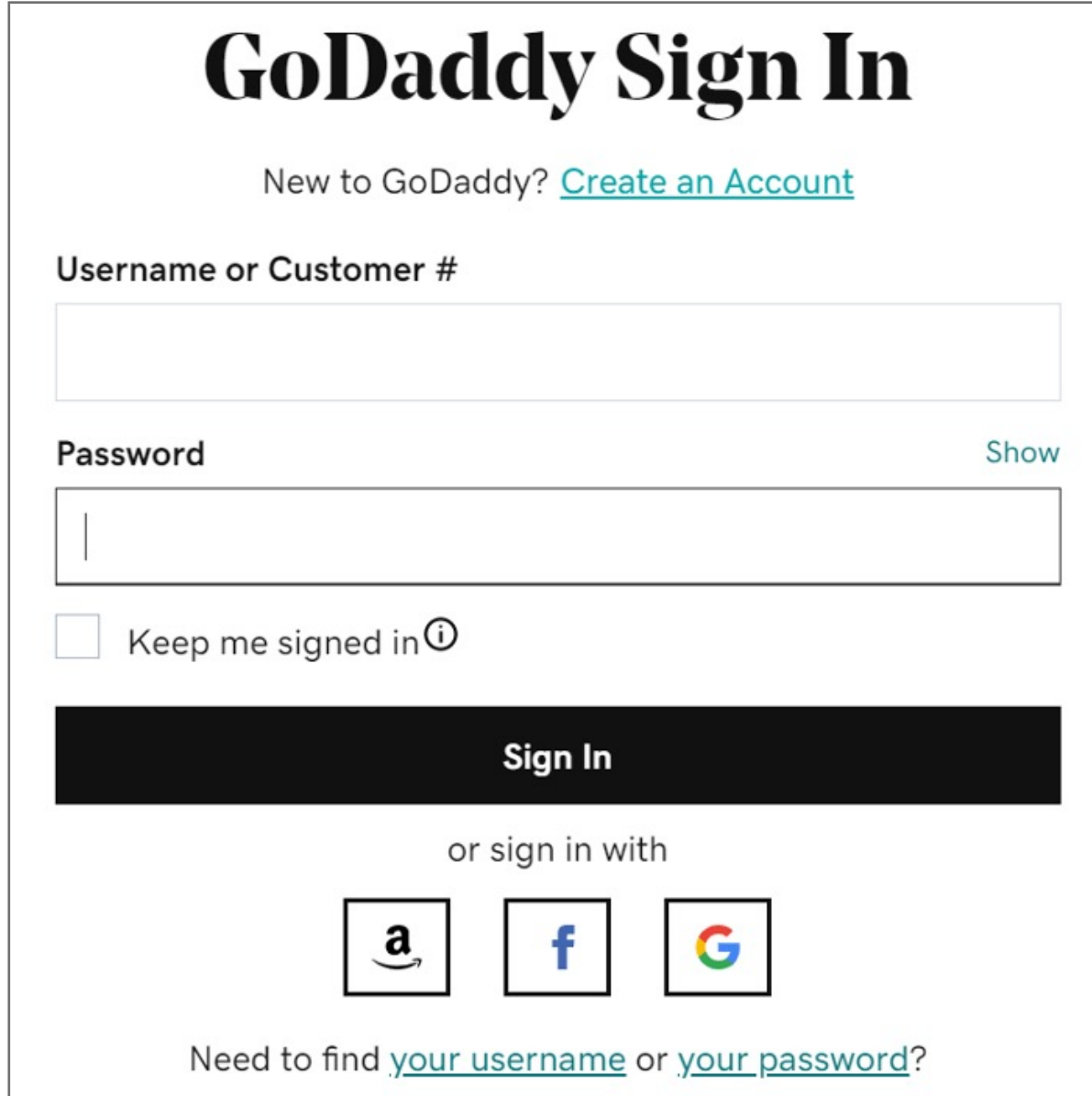

Please update operating system (Windows 10, Chrome OS and macOS) before setting up Verimark™. If using an online service for WebAuthn make sure you use the latest browser version for (Edge, Chrome, Safari and Firefox.)

## Kensington®

## VeriMark™ Guard Setup Guide